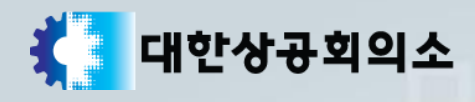

# 단체 접수

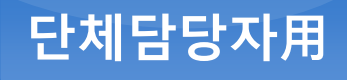

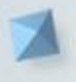

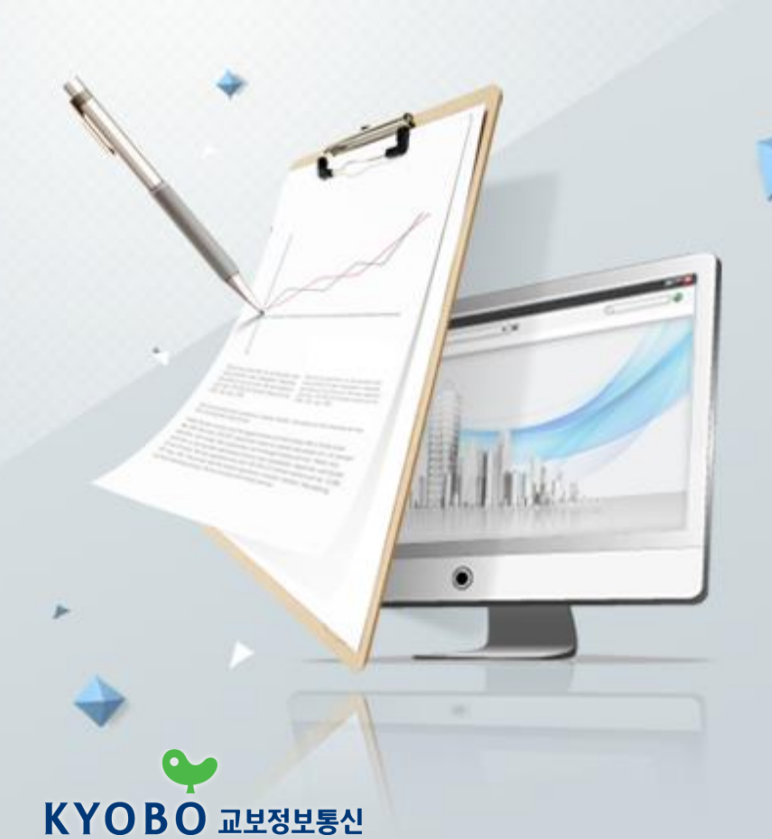

# 목 차

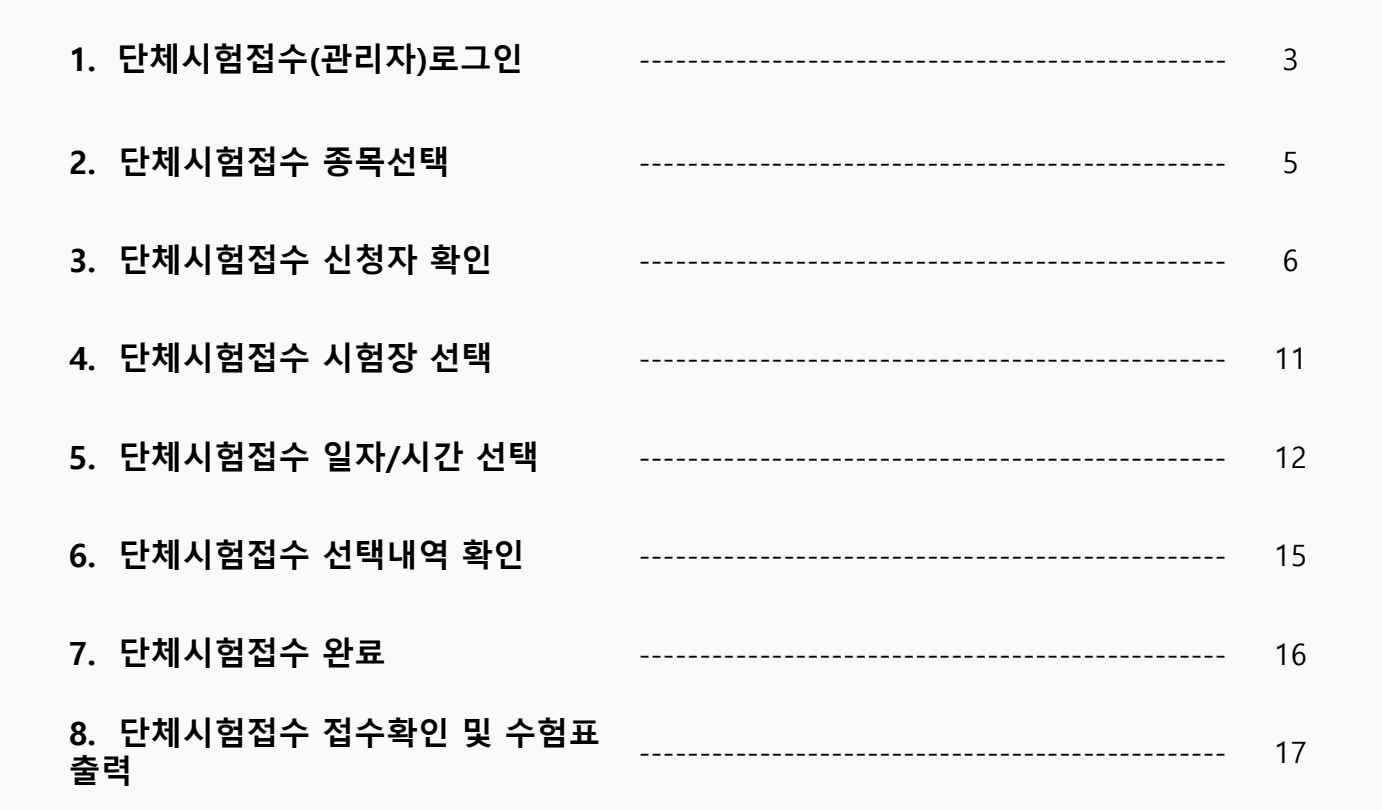

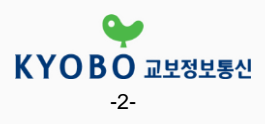

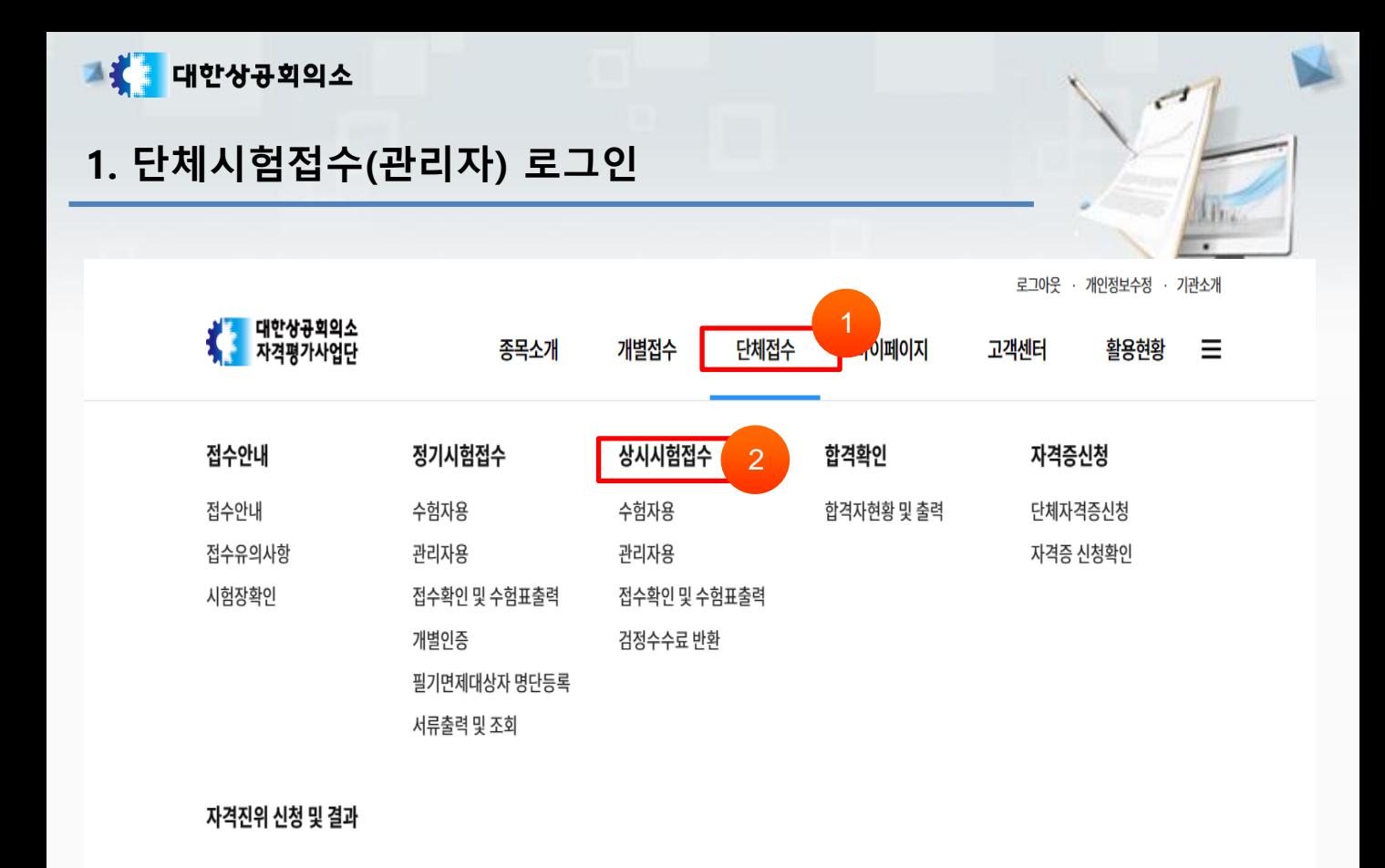

8 16 11 71

기관용

#### 화면설명

단체시험접수 관리자 로그인(1)

1859

188

- ① 단체 접수를 클릭합니다.
- ② 단체 상시시험접수를 클릭합니다.

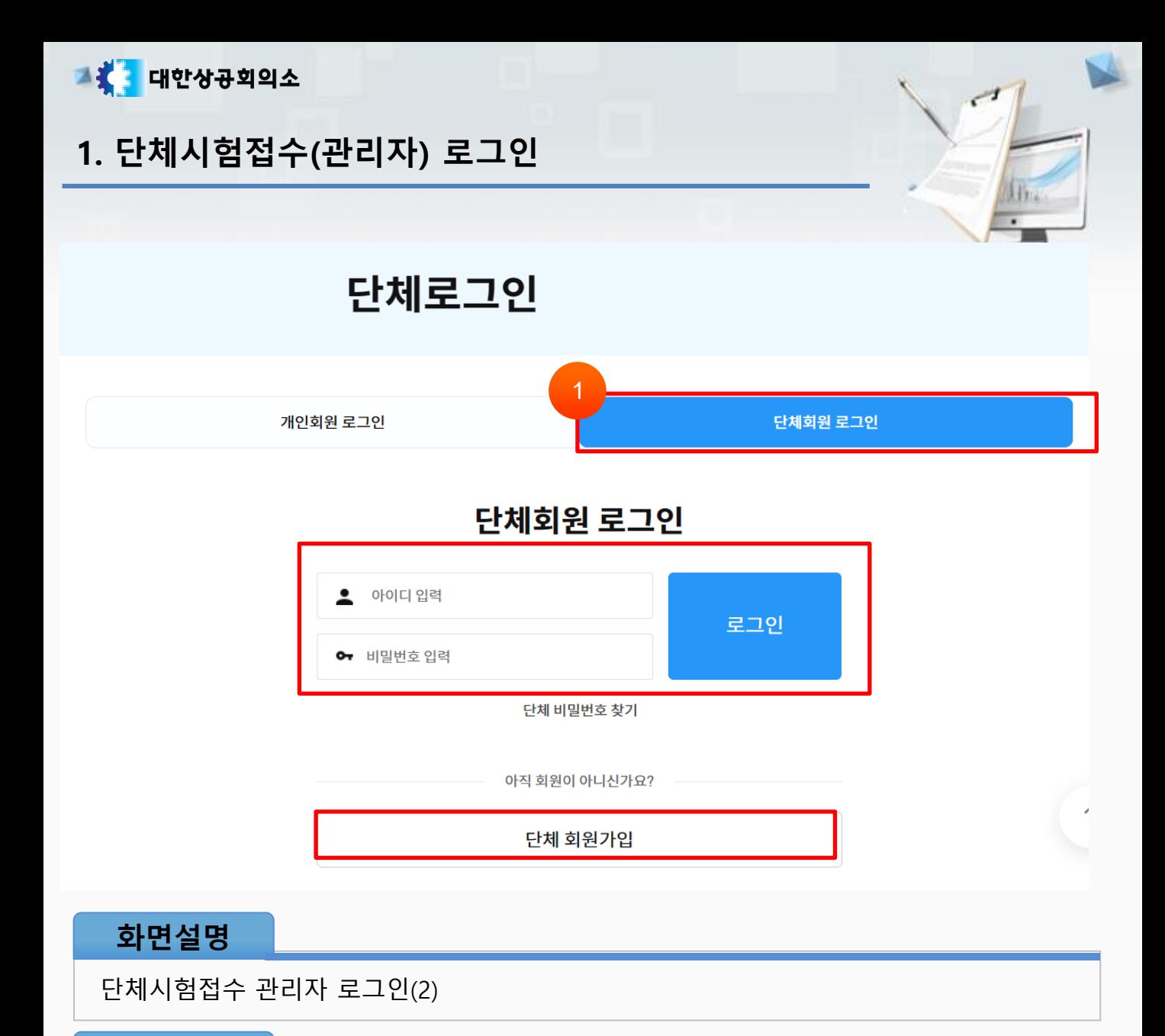

#### 관련사항

① 단체회원 로그인을 클릭하신 후 로그인ID와 비밀번호를 입력합니다. 회원가입을 안하신 단체는 왼쪽 메뉴 하단에 단체회원가입 버튼을 클릭 후 단체회원가입 을 진행해 주시기 바랍니다.

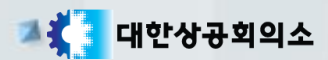

# 2. 단체시험접수 종목선택

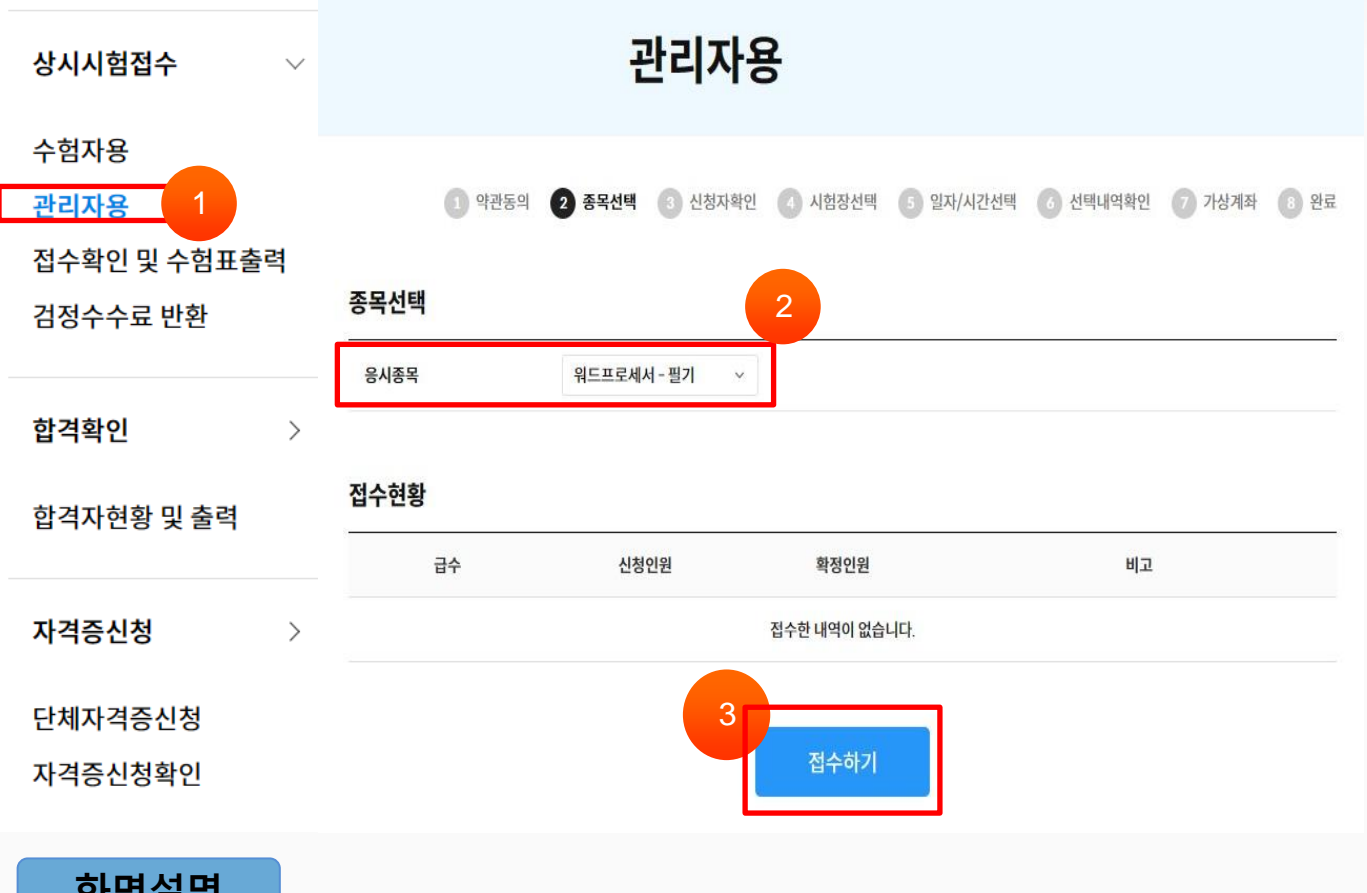

#### 화면설명

단체시험접수(관리자) > 종목선택

- ① 왼쪽 메뉴에서 관리자용을 클릭합니다.
- ② 응시종목을 선택합니다.
- ③ [접수하기] 버튼을 클릭합니다.

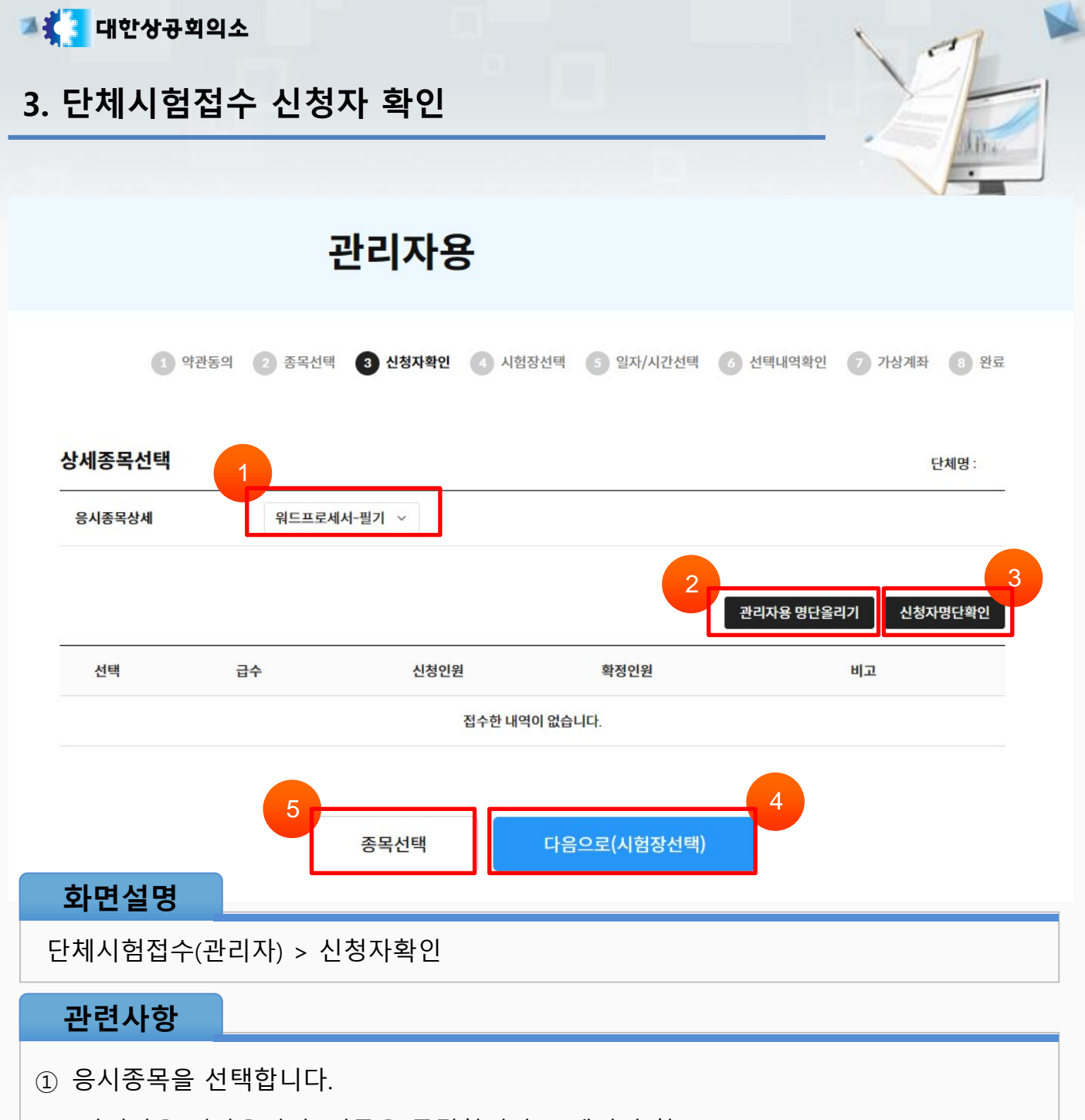

- [관리자용 명단올리기] 버튼을 클릭합니다.(7 페이지 참조)
- [신청자명단확인] 버튼을 선택하여 신청자명단을 확인할 수 있습니다.(9 페이지 참조)
- [다음으로(시험장선택)] 버튼을 클릭하여 시험장 선택 화면으로 이동합니다.
- [종목선택] 버튼을 선택하면 이전화면(종목선택)으로 이동합니다.

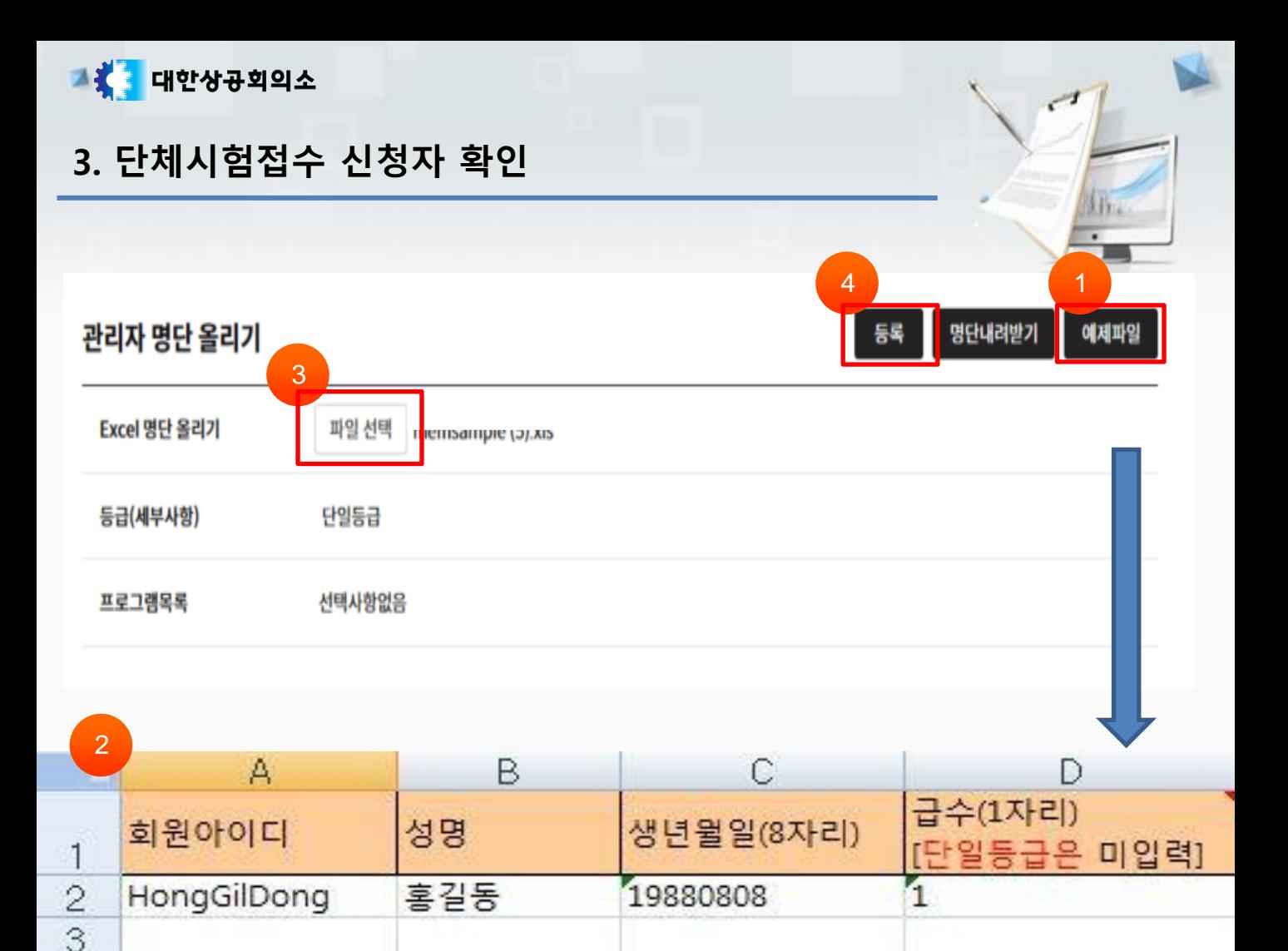

#### 화면설명

단체시험접수(관리자) > 신청자확인 > 관리자용 명단 올리기(1)

#### 관련사항

 $\checkmark$  <mark>관리자용 명단올리기</mark> 버튼을 클릭합니다.

① [예제파일] 버튼을 클릭하여 아래 그림과 같은 엑셀파일을 다운 받습니다.

② 다운로드 받은 Excel파일을 열어 회원아이디, 성명, 생년월일(8자리) 급수를 아래 그 림과 같은 형식으로 입력하여 저장 합니다.

③ [파일선택] 버튼을 클릭하여 작성한 Excel 명단파일을 올립니다.

④ [등록] 버튼을 클릭합니다.

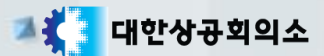

3. 단체시험접수 신청자 확인

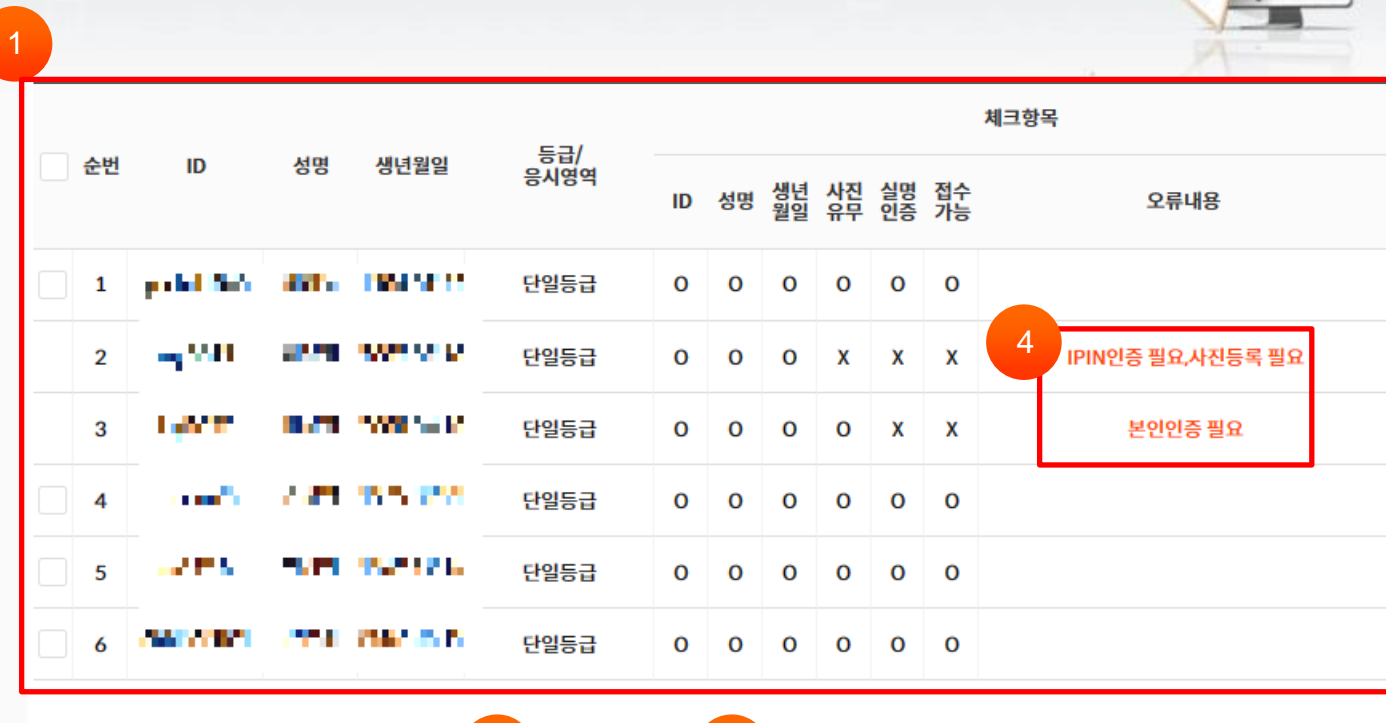

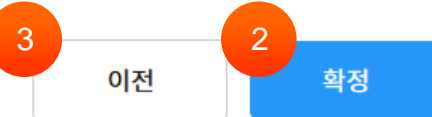

#### 화면설명

단체시험접수(관리자) > 신청자확인 > 관리자용 명단 올리기(2)

#### 관련사항

- ① 그림과 같은 목록이 화면에 출력됩니다. 체크항목을 통해 확정여부를 선택 할 수 있습 니다.
- ② [확정] 버튼을 누르면 확정할 수 있습니다.
- ③ [이전 ]버튼을 누르면 이전 페이지(신청자 확인)로 이동합니다.
- ④ 개별회원 본인인증이 진행되지 않아 인증이 필요합니다.

#### ※개별회원 로그인 → 단체접수 버튼 → 정기시험접수/개별인증

- → 국가기술자격항목 선택 후 [확인]버튼 클릭
- → 주민등록번호 입력 후 [주민번호 확인] 클릭

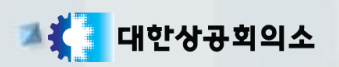

3. 단체시험접수 신청자 확인

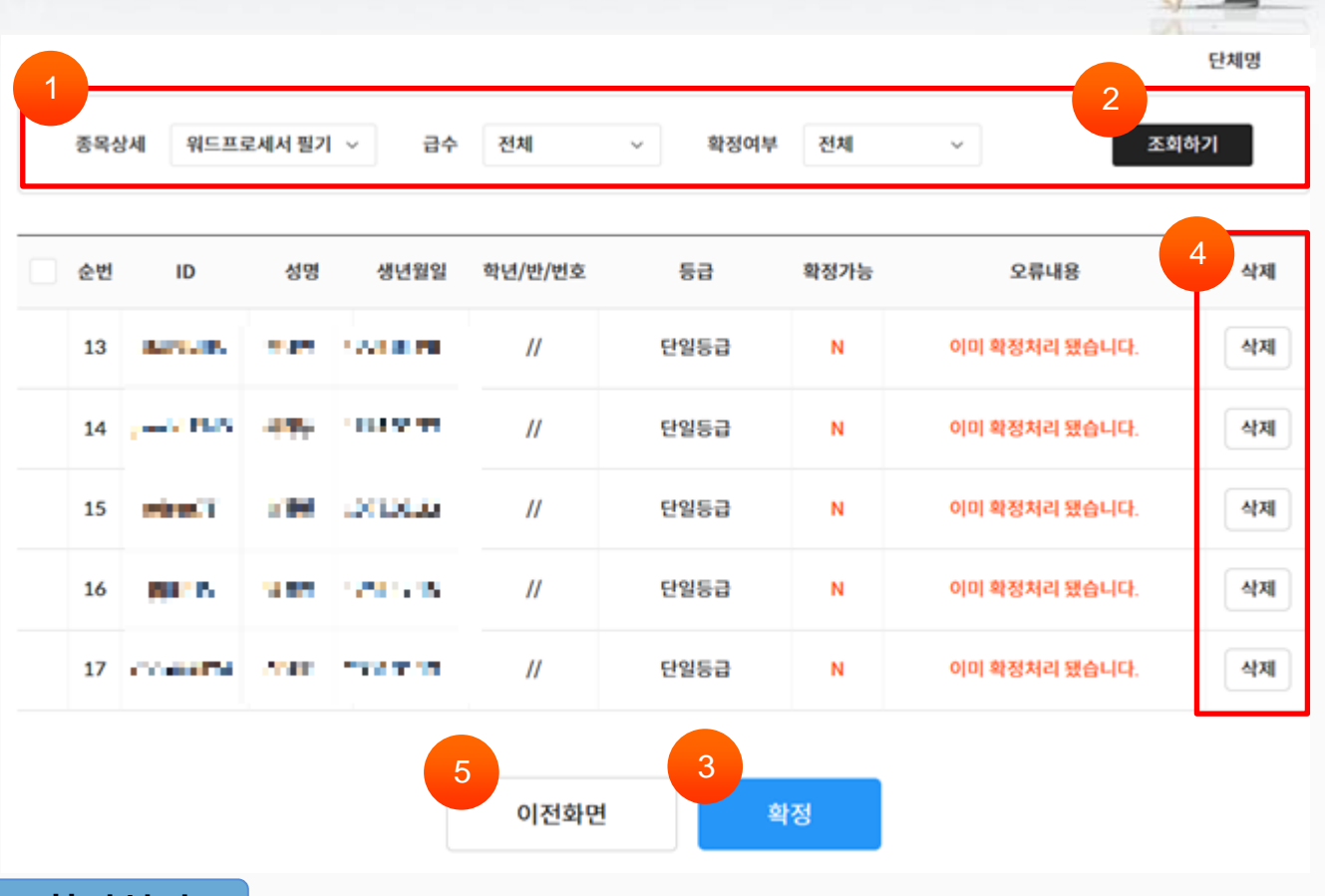

화면설명

단체시험접수(관리자) > 신청자확인 >신청자명단 확인

- 종목선택, 급수, 확정여부를 선택합니다.
- [조회하기] 버튼을 클릭하여 신청자들의 명단을 확인 할 수 있습니다.
- [확정] 버튼을 클릭하면 선택한 신청자들을 확정할 수 있습니다.
- [삭제] 버튼을 클릭하면 선택한 신청자들의 정보를 삭제할 수 있습니다.
- [이전화면] 버튼을 클릭하면 신청자 확인 페이지로 이동합니다.

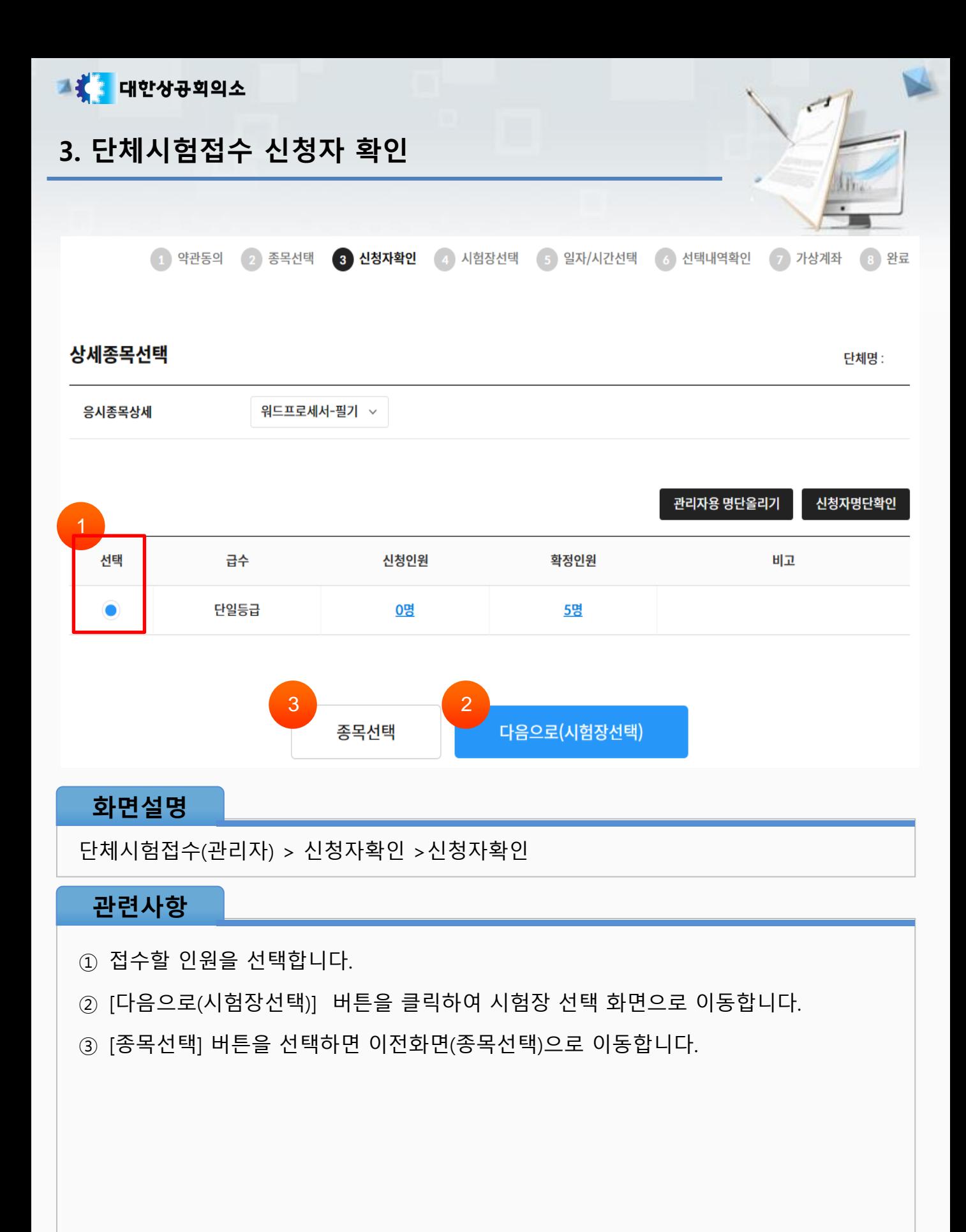

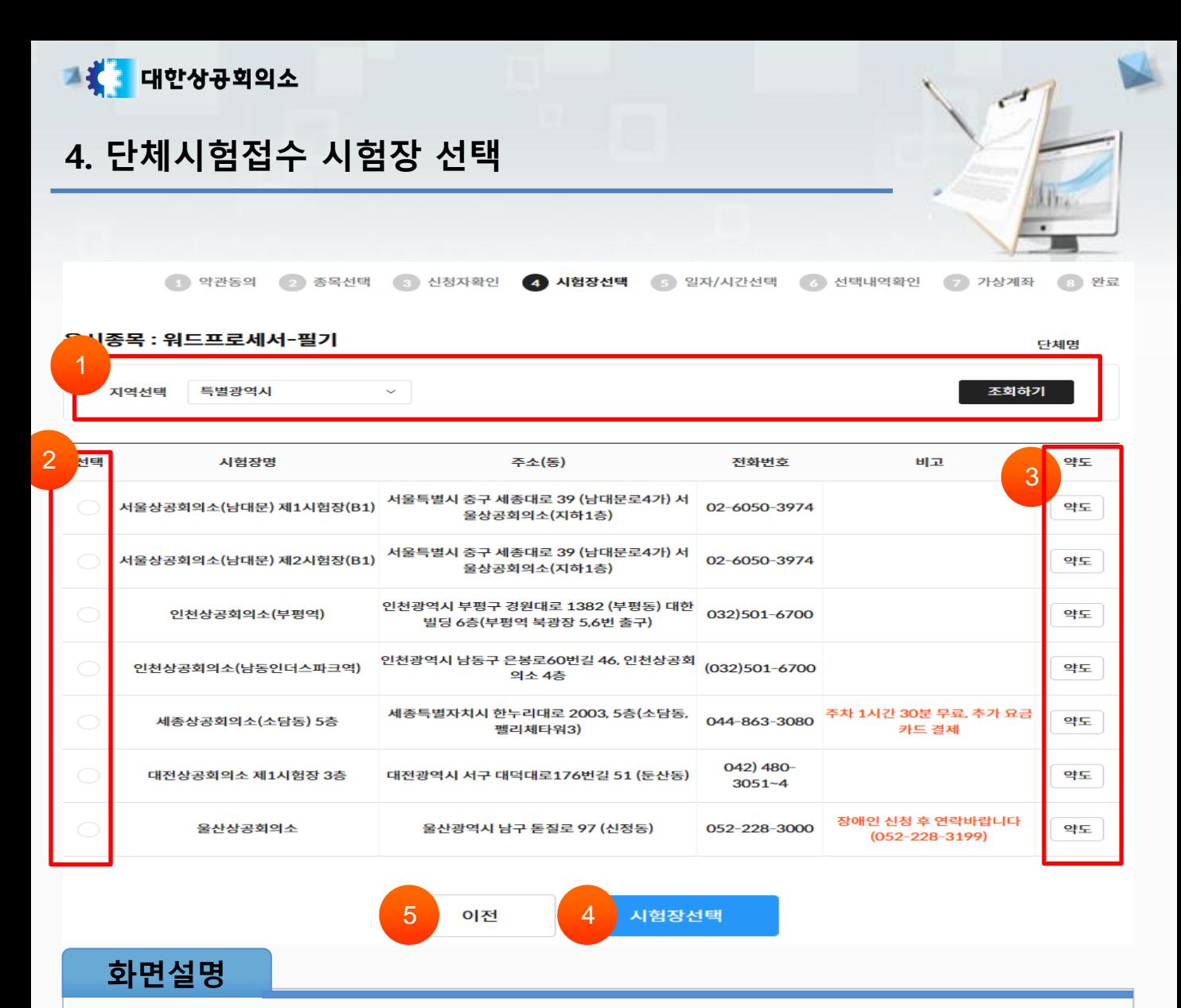

단체시험접수(관리자) > 시험장선택

- 지역을 선택한 후 [조회하기] 버튼을 클릭합니다.
- 시험을 보고자 하시는 시험장을 선택합니다.
- [약도] 버튼을 클릭하여 시험장의 약도를 확인할 수 있습니다.
- [시험장 선택] 버튼을 클릭하여 다음단계(일자/시간 선택) 페이지로 이동합니다.
- [이전화면] 버튼을 클릭하면 신청자 확인 페이지로 이동합니다.

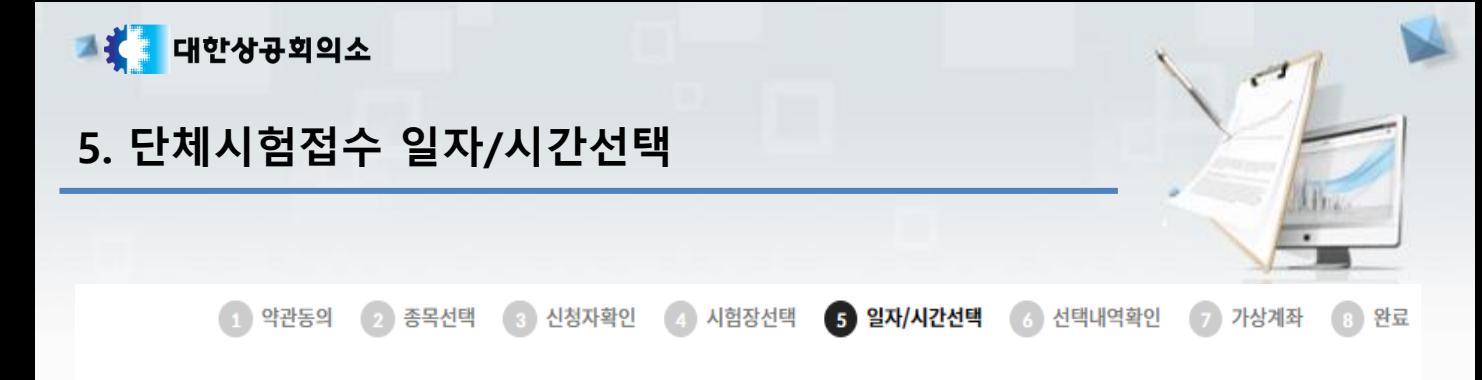

응시종목 : 워드프로세서 필기

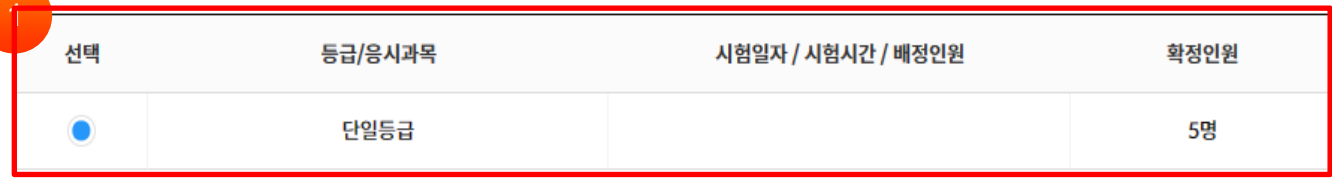

일자/시간 선택

※ 원하는 일자/시간을 선택하십시오

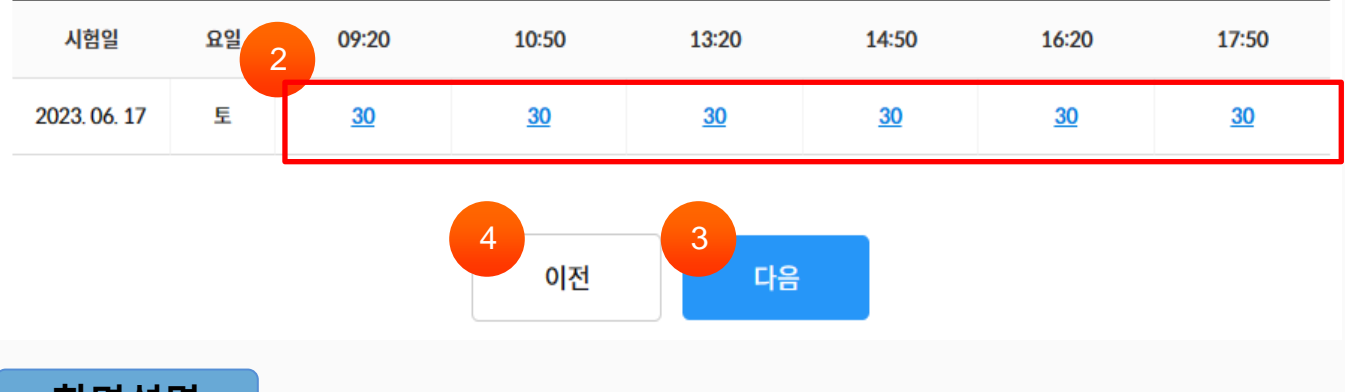

#### 화면설명

단체시험접수(관리자) > 일자/시간선택(1)

- ① 원하시는 세부목록을 선택합니다. 등급/응시과목을 선택하면 아래그림과 같은 일자/ 시간 목록이 출력됩니다.
- ② 수험자가 원하는 일자 및 시간을 선택합니다.
- ③ [다음] 버튼을 클릭하여 다음페이지로 이동합니다.
- ④ [이전] 버튼을 클릭하면 이전화면으로 (시험장 선택 ) 이동합니다.

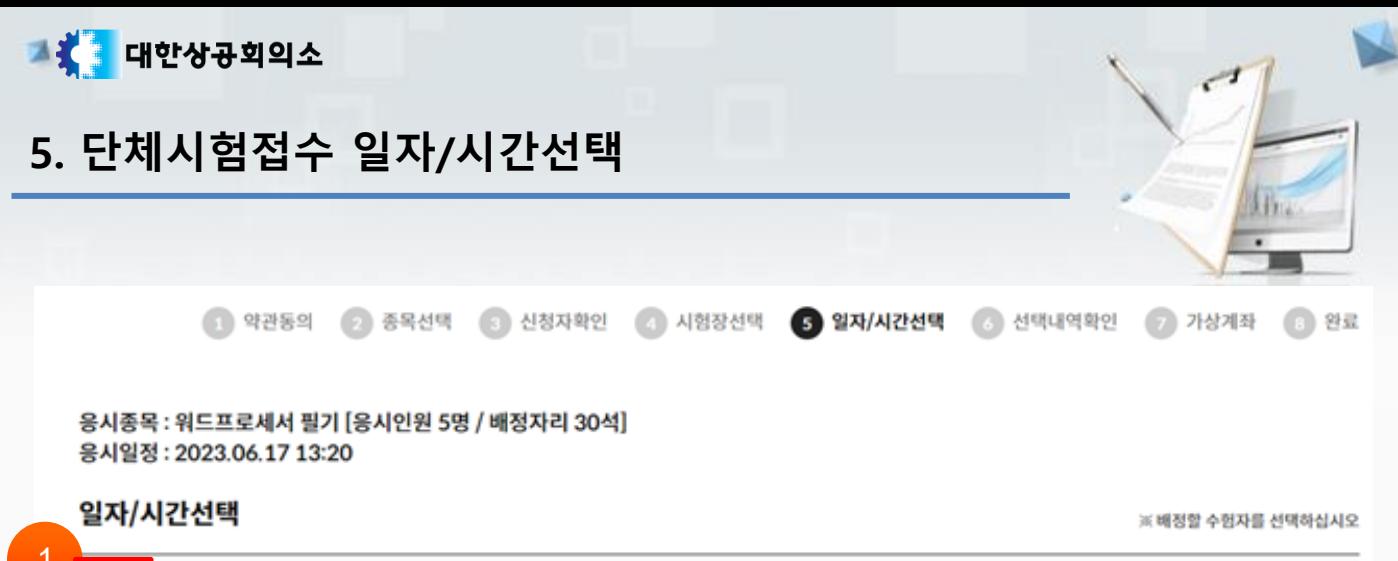

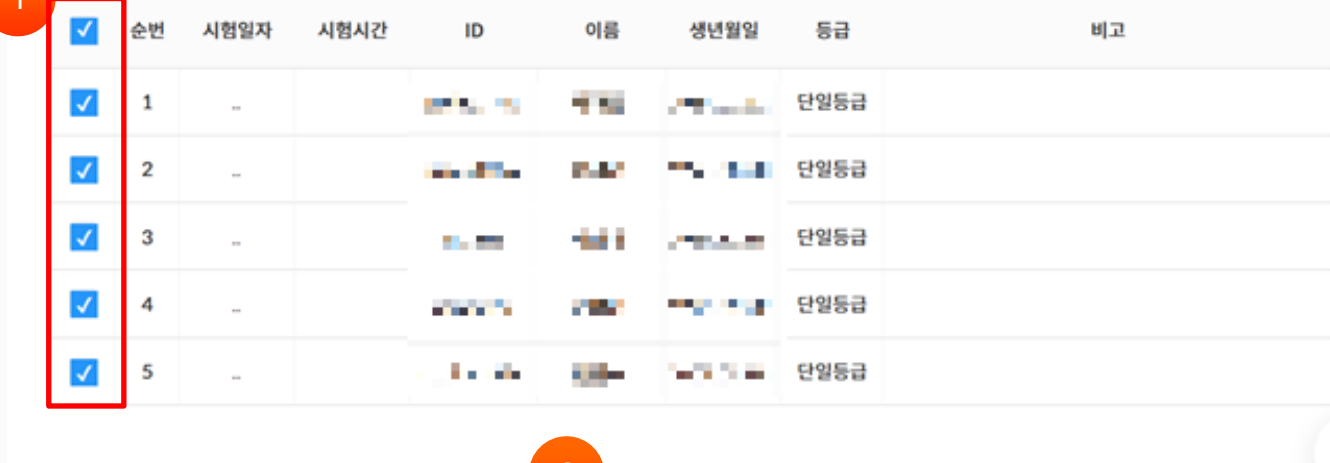

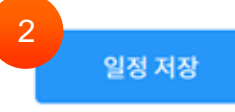

#### 화면설명

단체시험접수(관리자) > 일자/시간선택(2)

#### 관련사항

① 목록에 있는 배정할 수험자를 선택합니다.

② [일정 저장] 버튼을 클릭합니다.

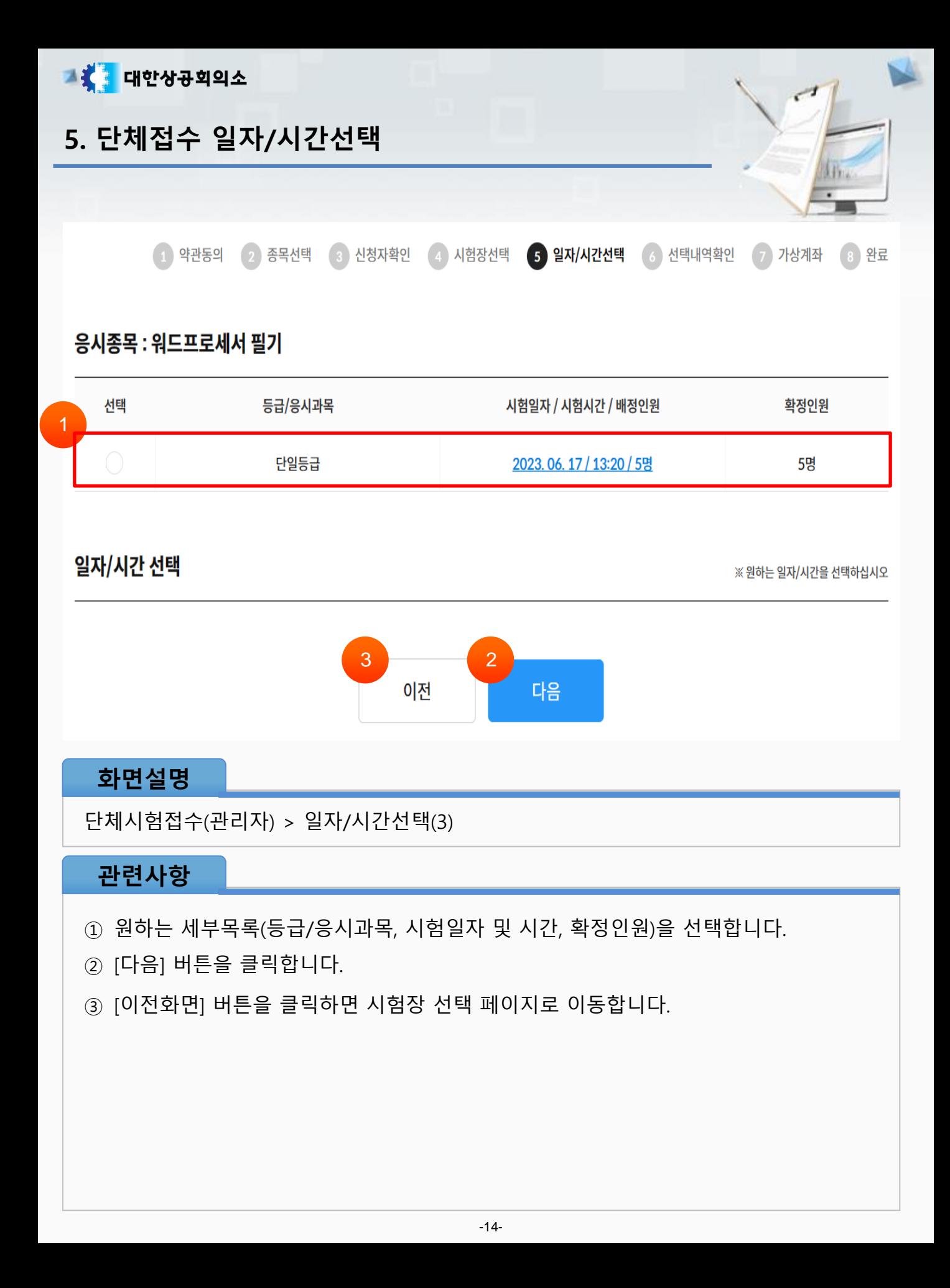

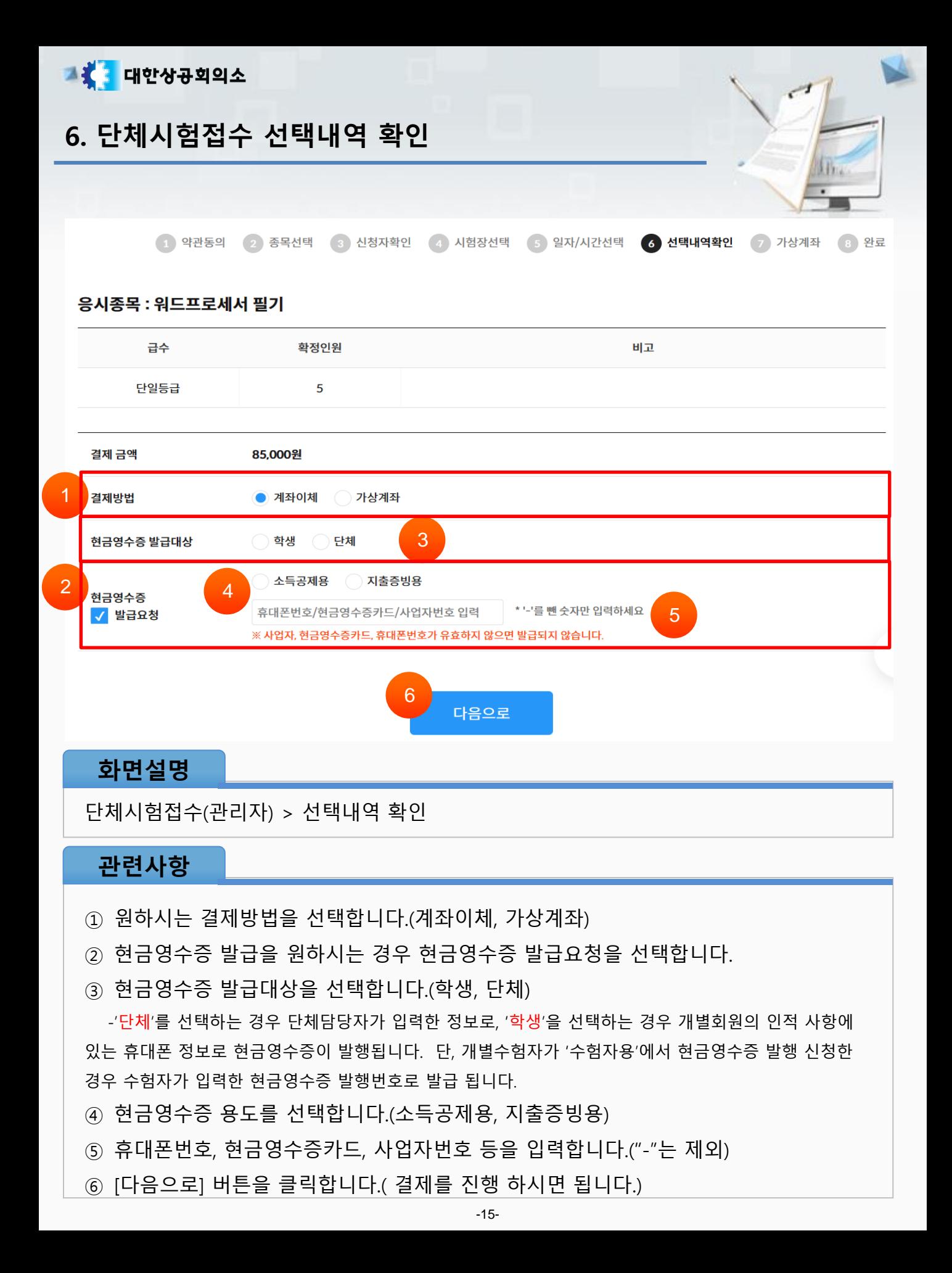

![](_page_15_Picture_38.jpeg)

단체시험접수(관리자) > 완료

### 관련사항

① 가상계좌 및 계좌이체를 완료 하시면 완료페이지로 이동합니다.

![](_page_16_Picture_0.jpeg)

## 8. 단체시험접수 접수확인 및 수험표출력

![](_page_16_Figure_2.jpeg)

화면설명

단체시험접수(관리자 ) > 접수확인 및 수험표출력(1)

#### 관련사항

① 접수확인 및 수험표출력 버튼을 클릭합니다.

② 단체접수내역을 확인할 수 있습니다. [상세보기] 버튼을 클릭합니다.

![](_page_17_Picture_0.jpeg)

# 8. 단체시험접수 접수확인 및 수험표출력

#### 워드프로세서

◆ 단체 접수 자료는 시험일자 기준 2개월간 제공합니다.

![](_page_17_Picture_91.jpeg)

#### 관련사항

① [명단보기]를 클릭하면 아래의 화면(명단)이 출력됩니다.

- ② [수험표 출력] 버튼을 클릭하면 수험표를 출력할 수 있습니다.
- ③ [뒤로] 버튼을 클릭하면 이전화면으로 이동합니다.